# **REGISTREREN ALS NIEUWE GEBRUIKER**

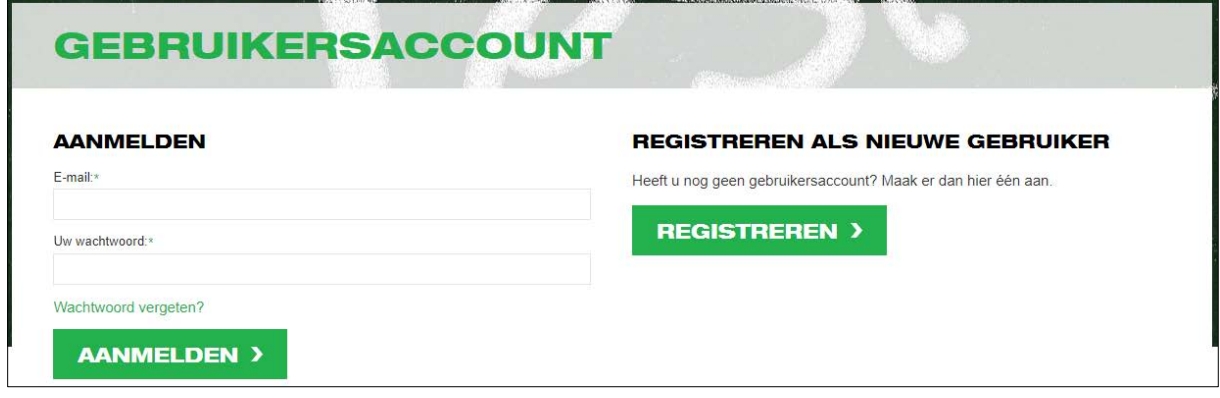

Na klik op de knop *REGISTREREN* heeft u de keuze uit:

- Inschrijven als particulier (zie punt 1)
- Inschrijven en factuur op naam van mijn kantoor / firma (zie punt 2)
- Deelnemers van mijn kantoor inschrijven (zie punt 3)

#### **Om nieuwe of extra medewerker(s) van uw kantoor te registreren: zie punt 4**

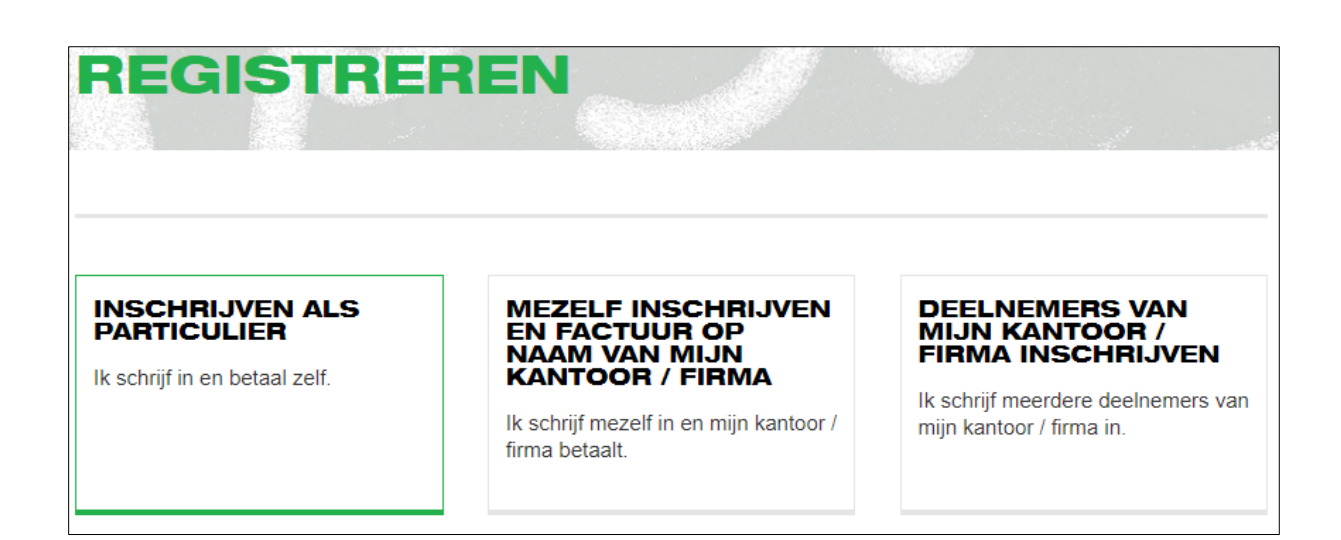

### **1. Inschrijven als particulier geeft het volgende invulscherm:**

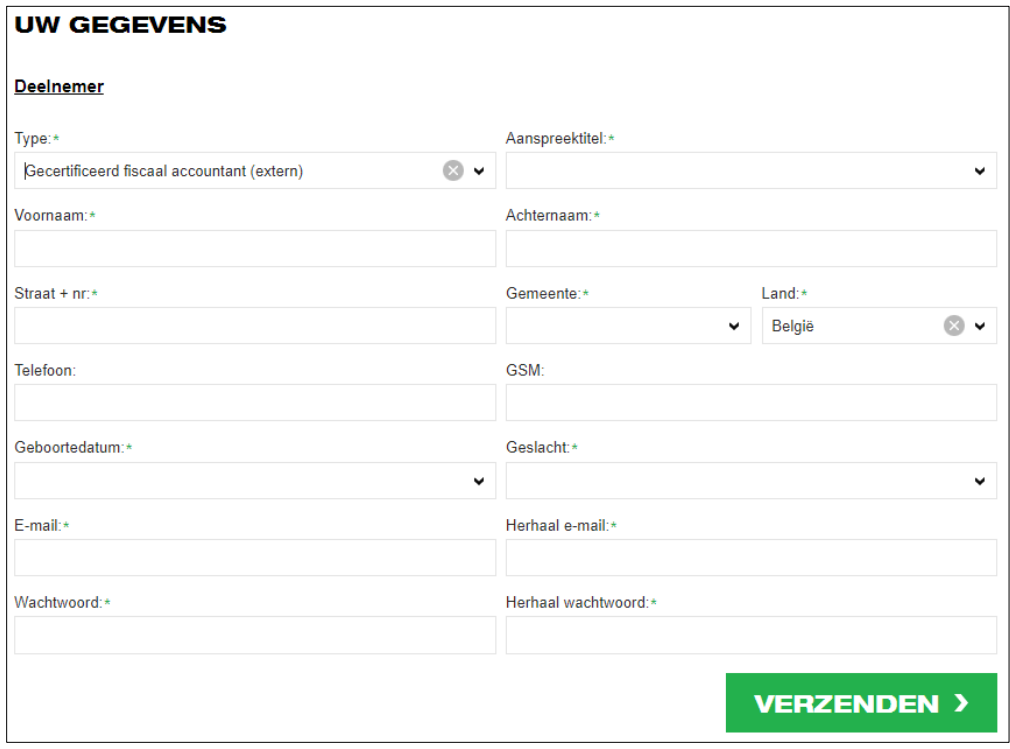

Na klik op de knop *VERZENDEN* wordt het volgende scherm getoond:

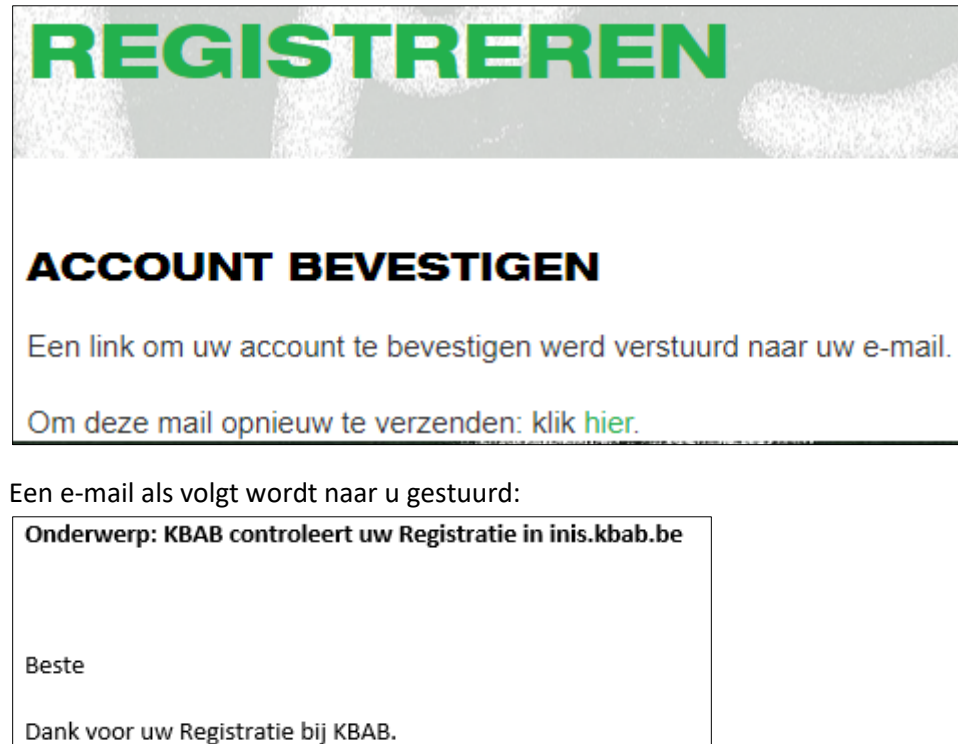

Wij controleren even of alles ok is en sturen u een Bevestiging. Pas daarna zal u uw Inschrijvingen kunnen ingeven. Dank voor uw begrip.

Met vriendelijke groeten, KBAB vzw

Wanneer KBAB uw nieuwe account heeft gecontroleerd en bevestigd, ontvangt u onderstaande e-mail:

Onderwerp: Account goedgekeurd.

Account goedgekeurd.

Vanaf nu kunnen inschrijvingen ingegeven worden.

### **2. Inschrijven en factuur op naam van mijn kantoor / firma geeft het volgende invulscherm:**

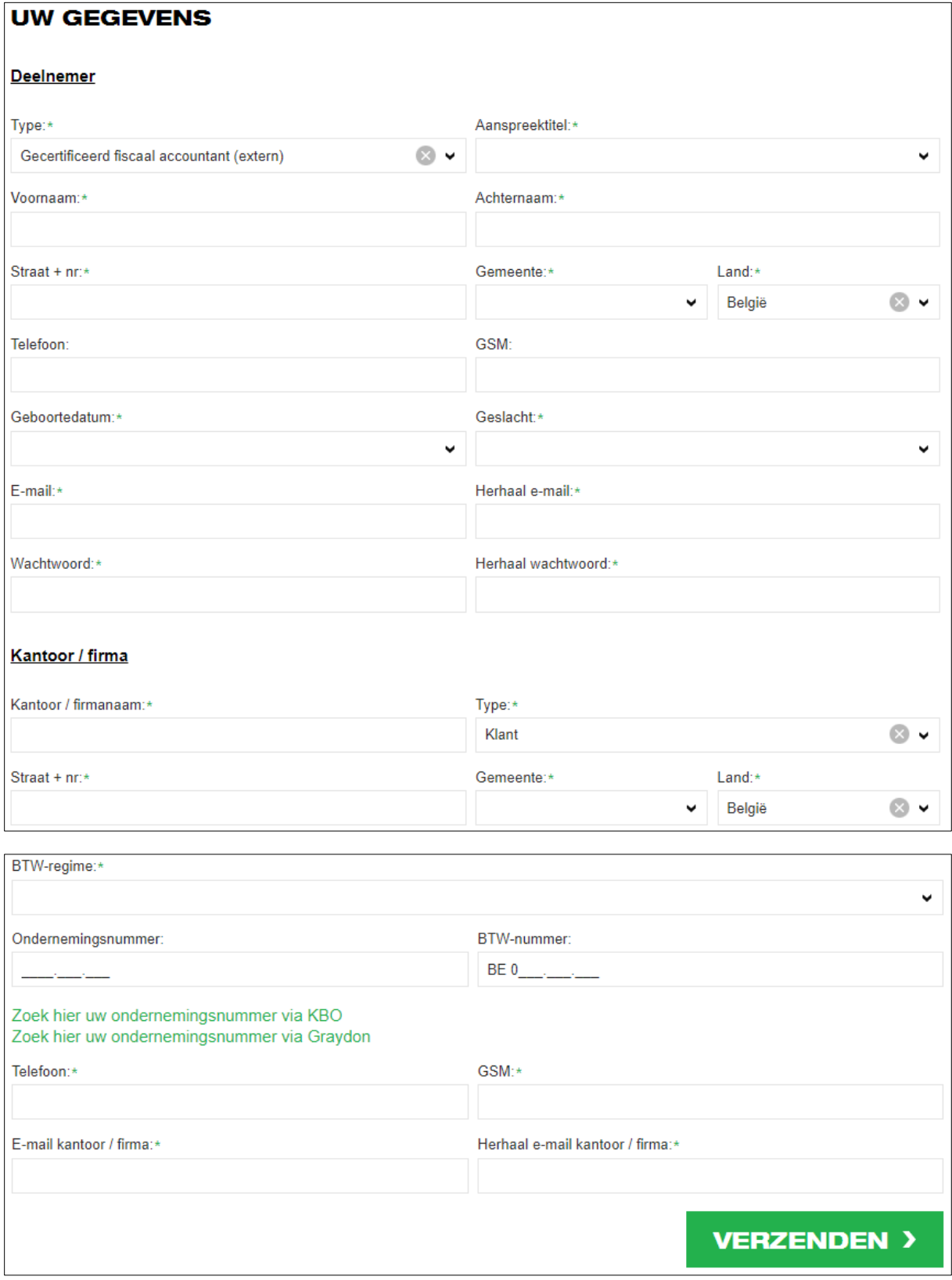

Na klik op de knop *VERZENDEN* wordt het volgende scherm getoond:

# **REGISTREREN**

## **ACCOUNT BEVESTIGEN**

Een link om uw account te bevestigen werd verstuurd naar uw e-mail.

Om deze mail opnieuw te verzenden: klik hier.

Een e-mail als volgt wordt naar u gestuurd:

Onderwerp: KBAB controleert uw Registratie in inis.kbab.be

Beste

Dank voor uw Registratie bij KBAB. Wij controleren even of alles ok is en sturen u een Bevestiging. Pas daarna zal u uw Inschrijvingen kunnen ingeven. Dank voor uw begrip.

Met vriendelijke groeten, KBAB vzw

Wanneer KBAB uw nieuwe account heeft gecontroleerd en bevestigd, ontvangt u onderstaande e-mail:

Onderwerp: Account goedgekeurd.

Account goedgekeurd.

Vanaf nu kunnen inschrijvingen ingegeven worden.

## **3. Deelnemers van mijn kantoor inschrijven geeft het volgende invulscherm:**

**OPGELET: deze keuze moet enkel gemaakt worden wanneer uw kantoor nog niet in het KBABsysteem zit.** 

**Hoe u nieuwe of extra medewerkers (deelnemers) kan registreren: zie punt 4**

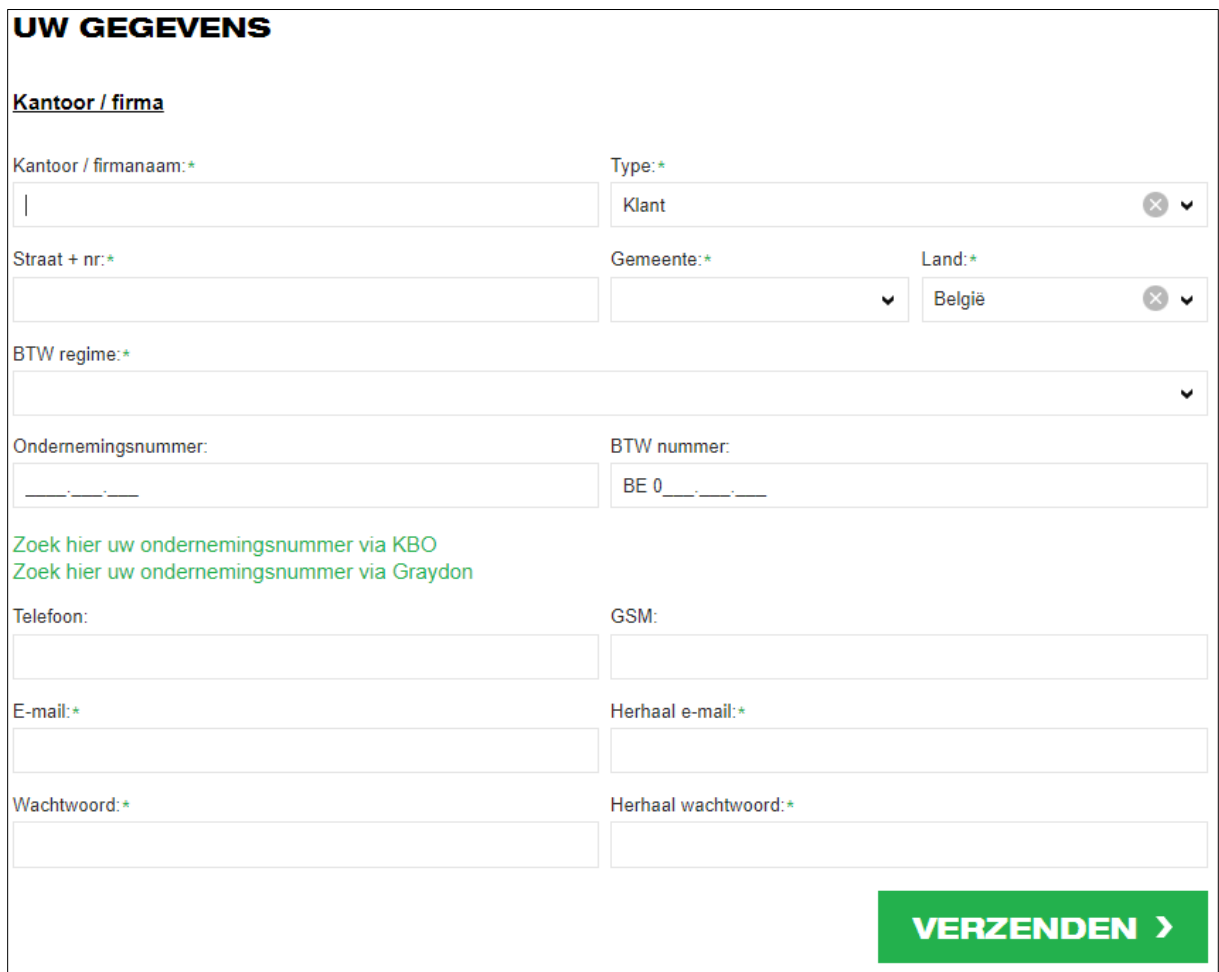

Na klik op de knop *VERZENDEN* wordt het volgende scherm getoond:

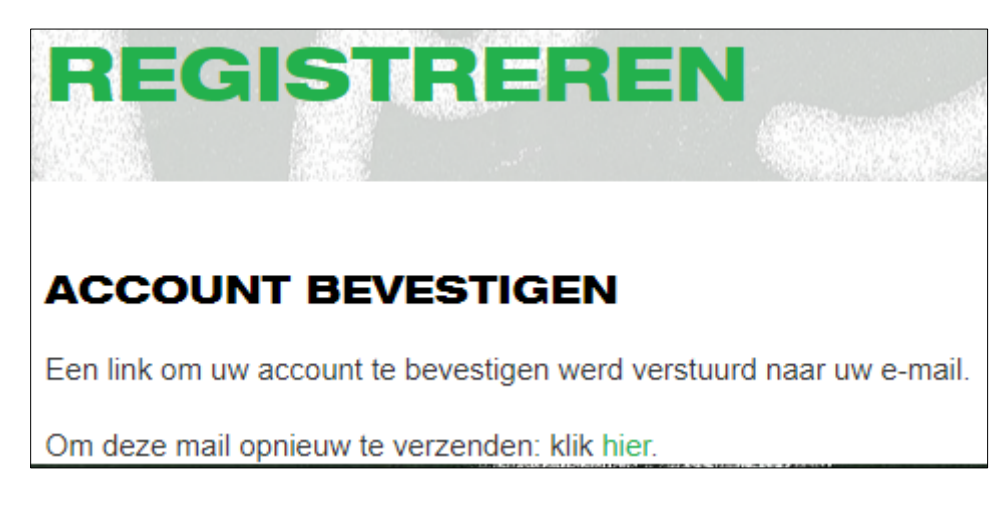

Een e-mail als volgt wordt naar u gestuurd:

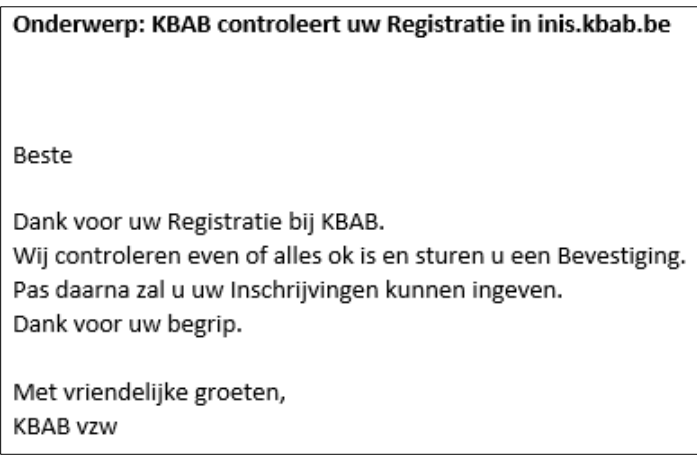

Wanneer KBAB uw nieuwe account heeft gecontroleerd en bevestigd, ontvangt onderstaande e-mail:

### Onderwerp: Account goedgekeurd.

Account goedgekeurd.

Vanaf nu kunnen nieuwe medewerkers (deelnemers) ingegeven worden (zie punt 4).

**4. Nieuwe of extra medewerker(s) van mijn kantoor registreren**

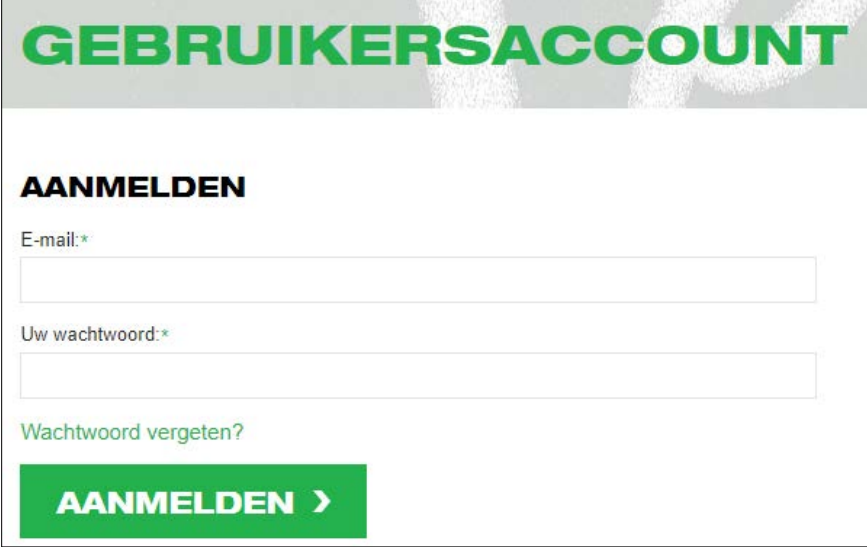

Meldt u aan met de login-gegevens van uw kantoor.

Hierna wordt het volgende scherm getoond:

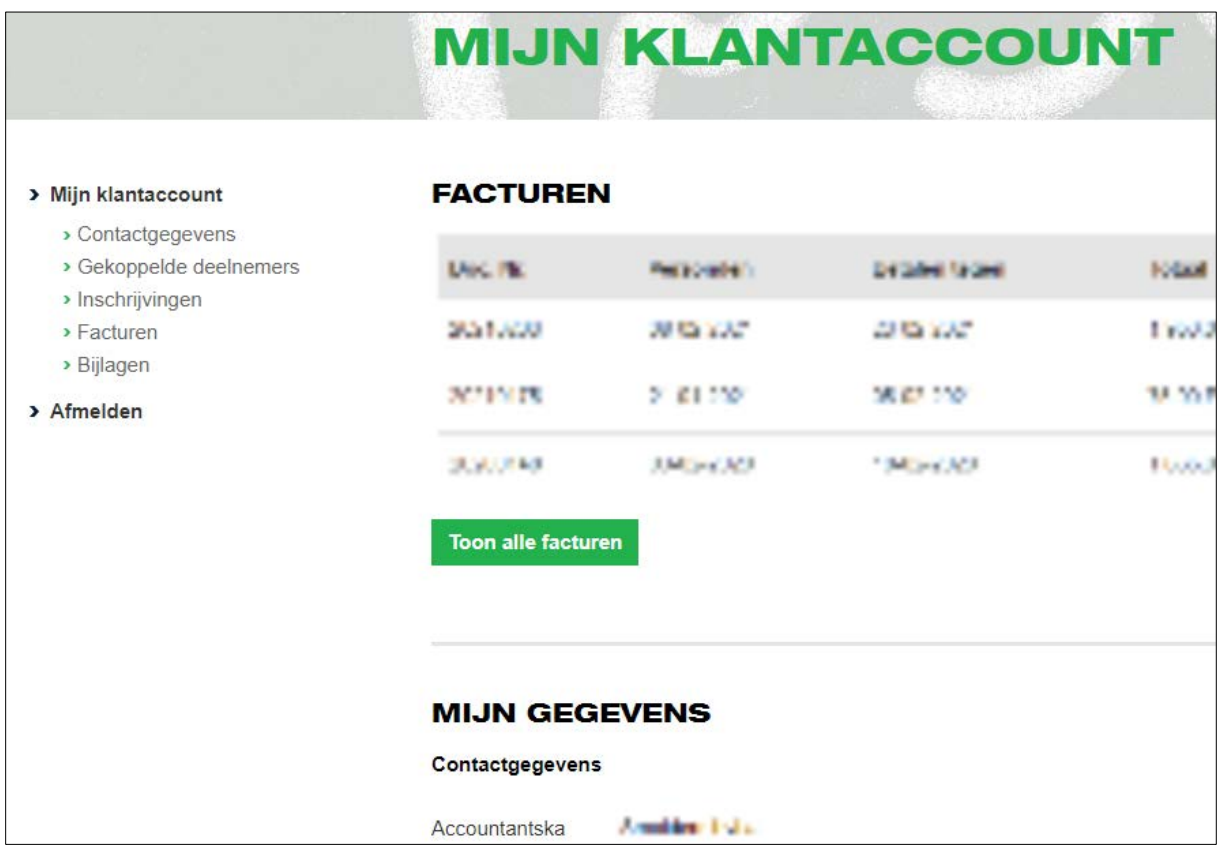

Klik, in de linker kolom, op '*Gekoppelde deelnemers*'

Hierna wordt een lijst getoond met alle deelnemers die reeds gekoppeld zijn aan uw kantoor:

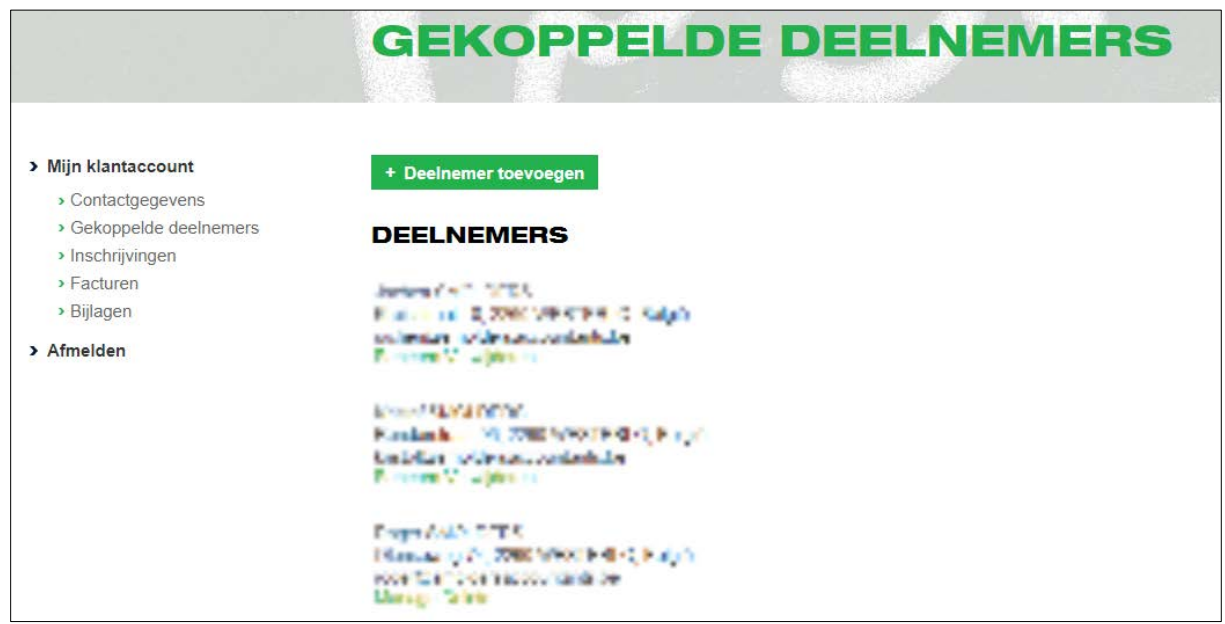

In dit scherm heeft u de mogelijkheid één of meerdere deelnemers die niet meer bij uw kantoor horen te 'verwijderen'.

Moet er een nieuwe medewerker ingevoerd worden, klik bovenaan op de knop *"+ Deelnemer toevoegen"* en het volgende scherm wordt getoond:

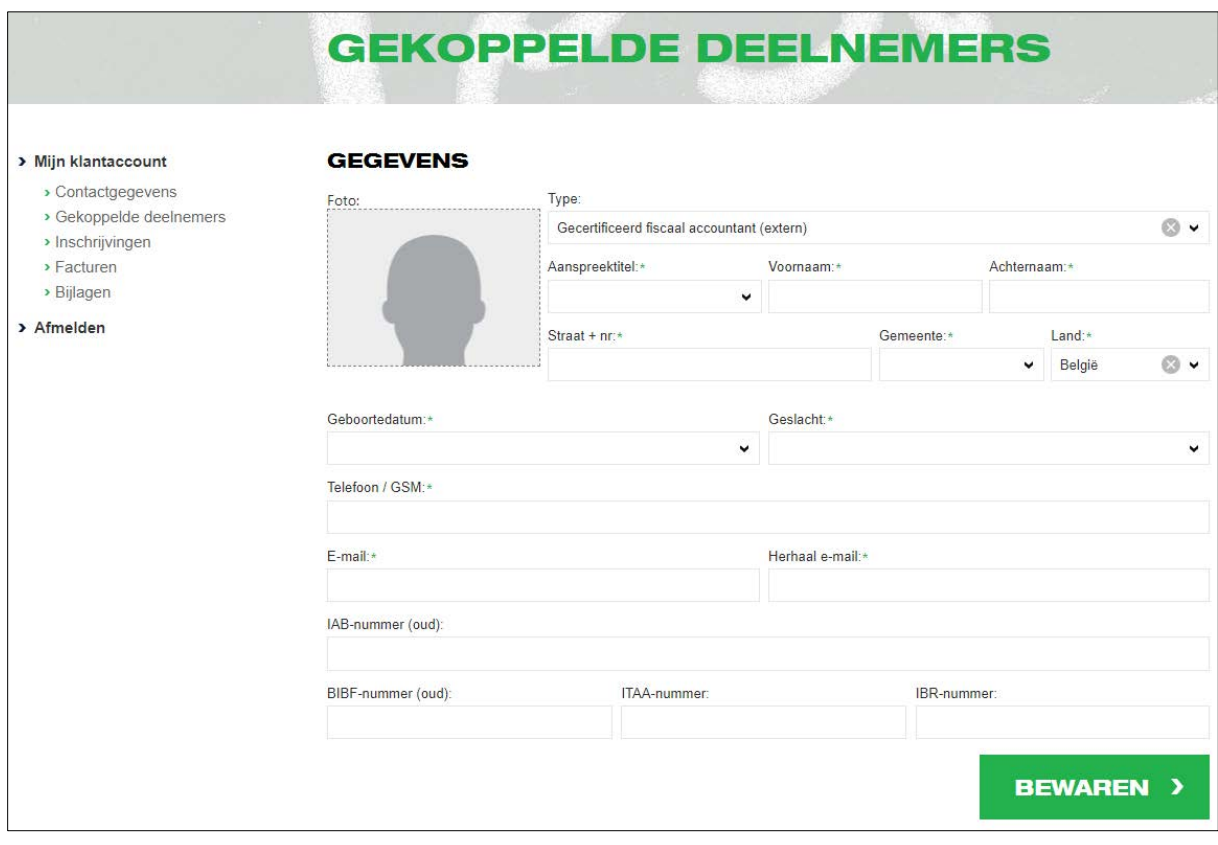

Na klik op de knop *BEWAREN* wordt bovenstaande lijst opnieuw getoond aangevuld met de nieuwe Deelnemer.

De nieuwe deelnemer ontvangt onderstaande e-mail:

Beste  $\Delta\Omega$  . Another  $\Omega_{\rm g}$ Er is een account voor u aangemaakt. Om in te loggen volgt u deze link: [[ make in the history/portune at the K months Uw inloggegevens zijn: Gebruikersnaam: Andreal Wachtwoord: </www Gelieve dit wachtwoord bij de eerste aanmelding te wijzigen.

Onderwerp: Account aangemaakt doo

Met vriendelijke groeten, **KBAB vzw** 

Deelnemer kan met deze gegevens inloggen in het KBAB-systeem om eigen gegevens te beheren (persoonlijke gegevens bijwerken / handleidingen ophalen / attesten ophalen …).

Vanaf nu kan de nieuwe deelnemer voor zichzelf inschrijvingen doen of het kantoor kan voor deze nieuwe deelnemer inschrijvingen doen.